1. Click on the link titled "COVID-19 vaccine" on the banner at the top of the main page

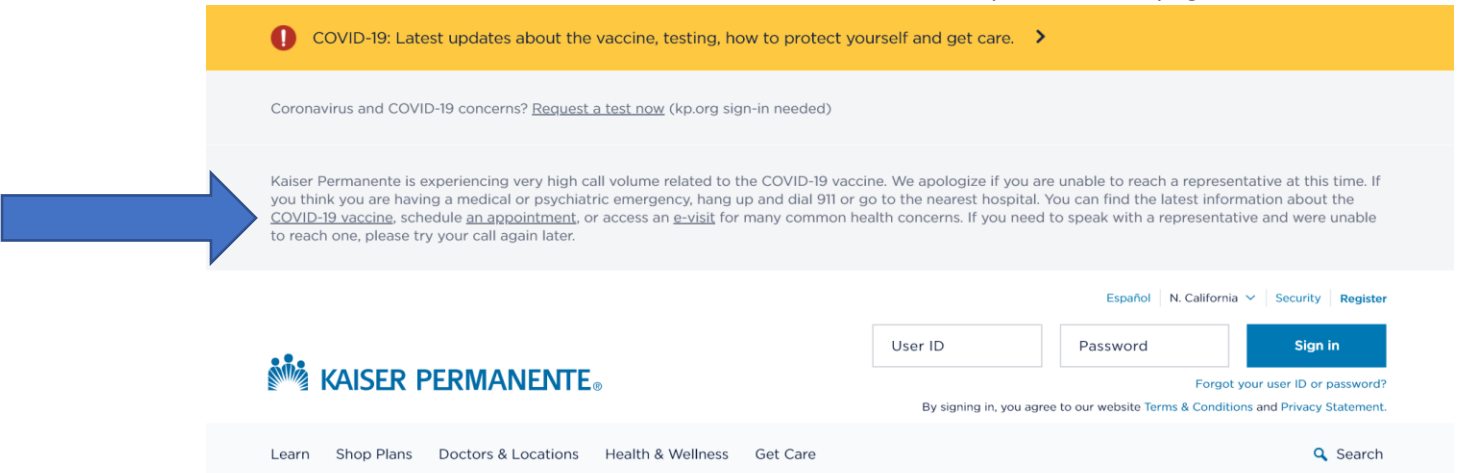

2. There you will find information on the vaccine as well as the links to book an appointment for members and non-members. Click the one that applies to your situation; note that if you are a member you will need your kp.org credentials:

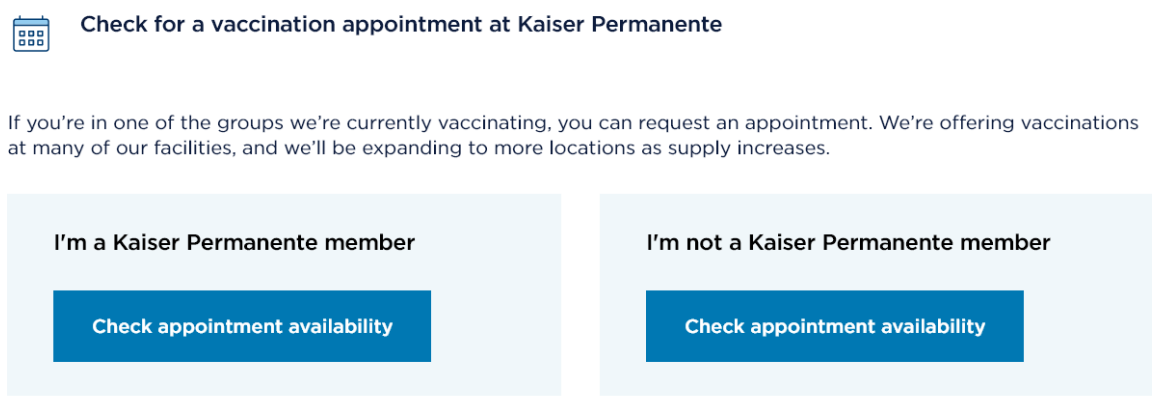

3. MEMBERS: You will be asked to log on and then you will see the option to complete an E-Visit to verify eligibility. Click the blue "Complete E-Visit" button.

Your vaccine status and next steps

Note: Our doctors can't schedule COVID-19 vaccine appointments. We're receiving a high volume of calls and emails at this time. We may not be able to respond to your messages as quickly as usual. We appreciate your patience.

Let us know if you've already received a COVID-19 vaccine outside of Kaiser Permanente

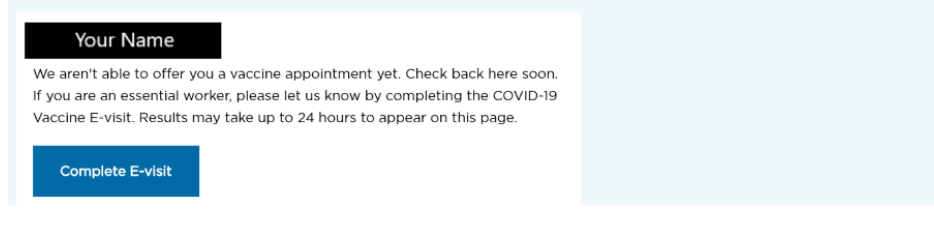

#### 4. You will Select COVID-19 Vaccine Tab:

Select one of the E-visits below to get started.

\*Which job role or industry below best describes your current employment?

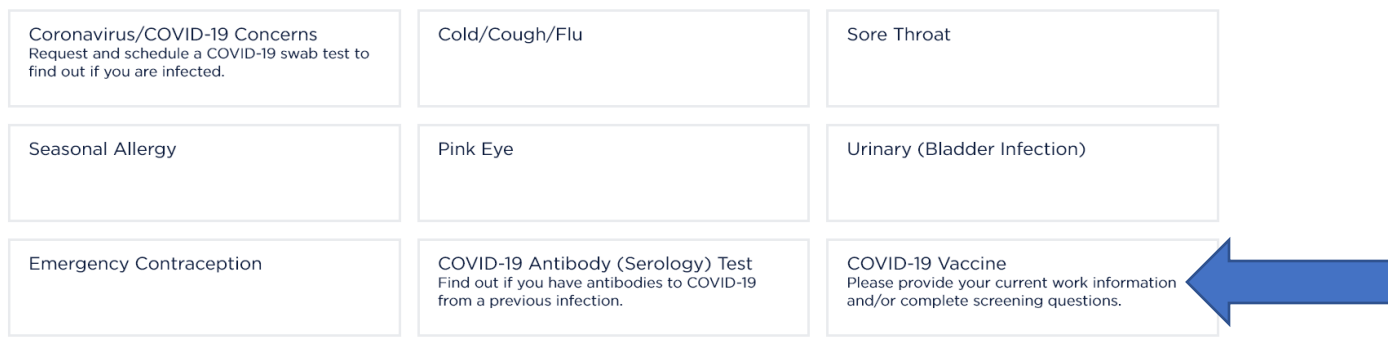

- 5. Read and accept the terms of the E-Visit. If you do not agree to these terms you will find the phone number to call for assistance.
- 6. You will then be provided with info on who should get the shot and provided with additional links to review on COVID-19 vaccine distribution. At the bottom it will ask if you are ready to proceed, click "Continue" if you're ready to book an appointment.

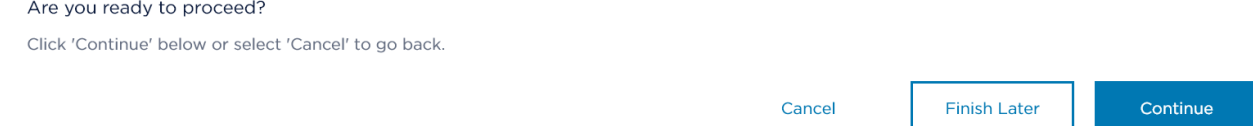

7. You will then see the list of industry's that are currently being vaccinated, select that one that is the most appropriate for your job function and hit continue:

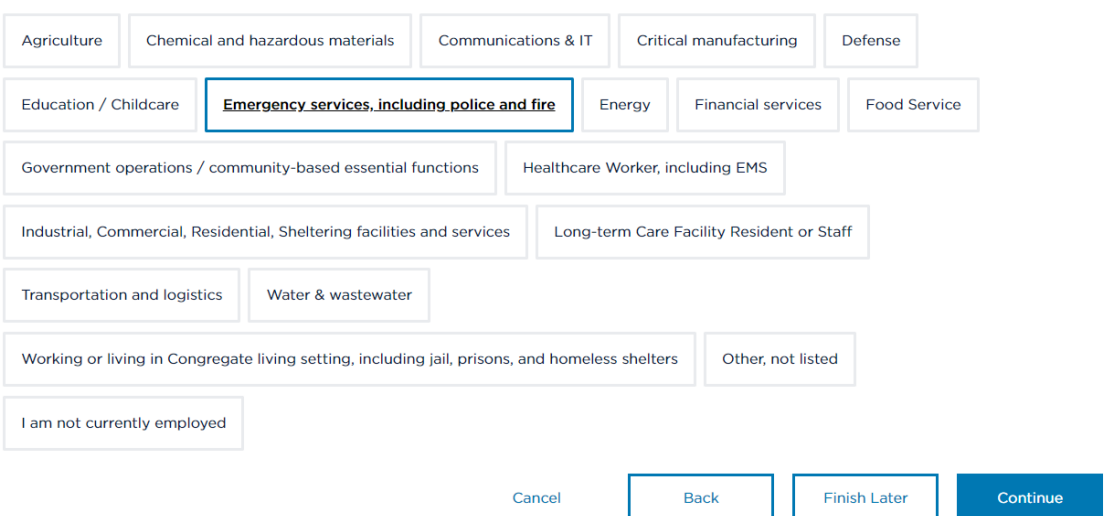

8. Read the statement essential worker in the State of CA. If you agree his the "I agree" box below and hit continue

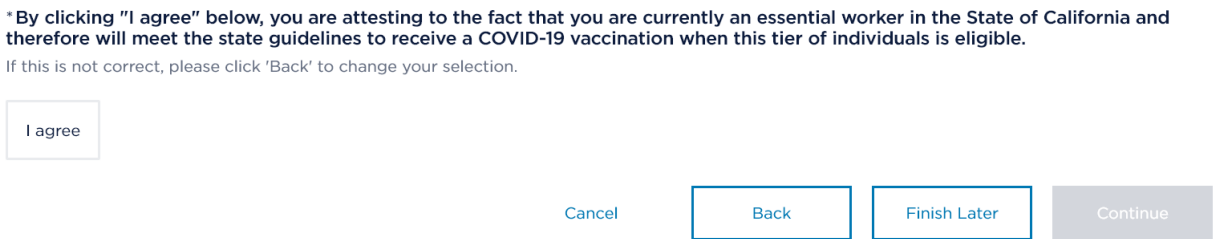

- 9. You will be asked to provide info on any known allergies to the vaccine's ingredients. Check the box that is most appropriate for your medical history and hit continue.
- 10. It will then notify you if they are currently available for the vaccine. If not, they will provide additional direction on how you will know when it is your turn or you will be provided with health questions regarding exposure, symptoms, and tests in the last 2 weeks.
- 11. You will see that you've completed the E-Visit and you

### Here's what we recommend for you

You can review this information the next time you return to E-visits.

 $\boxed{\equiv}$  Thank you for completing this E-visit.

Please check your vaccine information here.

When we have available vaccine supply, you will be able to schedule from there.

You can return to kpdoc.org/covid19vaccineinfo and sign in anytime to access your COVID-19 vaccine information.

You will not need to complete this E-visit again.

## 12. For NON-MEMBERS: After you click on the "I'm not a Kaiser member" the following window pops up – make sure you click on the "Emergency Services" category:

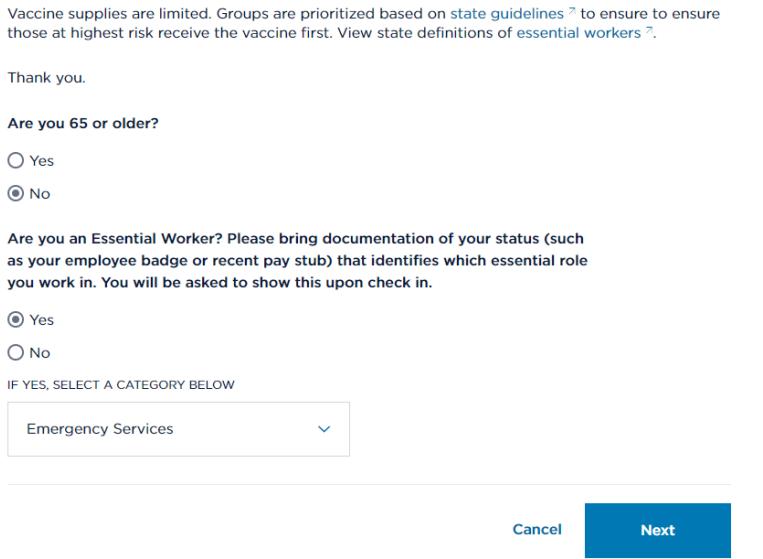

13. As a non-member, you will need to provide information to Kaiser – this information is protected:

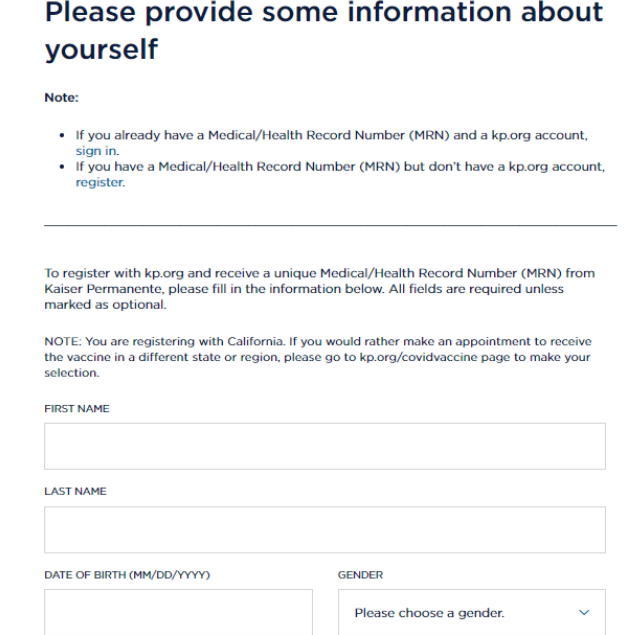

14. Once you submit your information, you will receive a one-time passcode from Kaiser through the email address you provided:

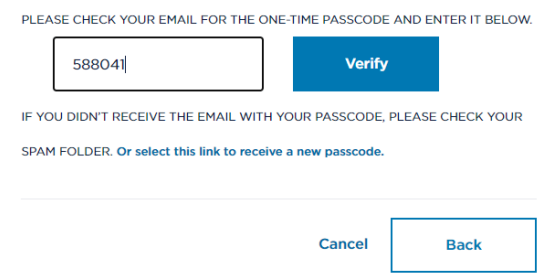

After you verify your email, the screen will show the "submit" button to click:

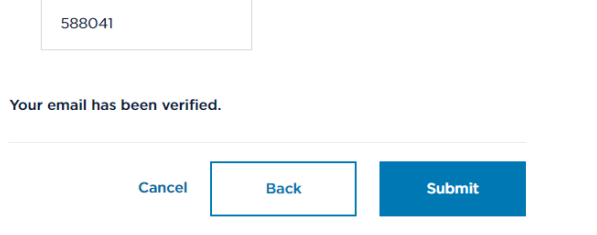

15. After you submit the page, a pre-registration confirmation should appear:

# Preregistration submitted

## You have successfully submitted your details.

Your confirmation number is 2wkmcbcmrx

You'll receive an email from Kaiser Permanente with your unique medical record number (MRN), usually within 24 hours.

Once you receive your MRN, you'll need to register for an account on kp.org and then complete an E-visit.

Return to COVID-19 Vaccine Info

Expect a 24-hour turnaround to receive something back from Kaiser either through email or phone. Kaiser is extremely busy with setting up vaccine appointments, so your patience is greatly appreciated.